# *Ethernet*

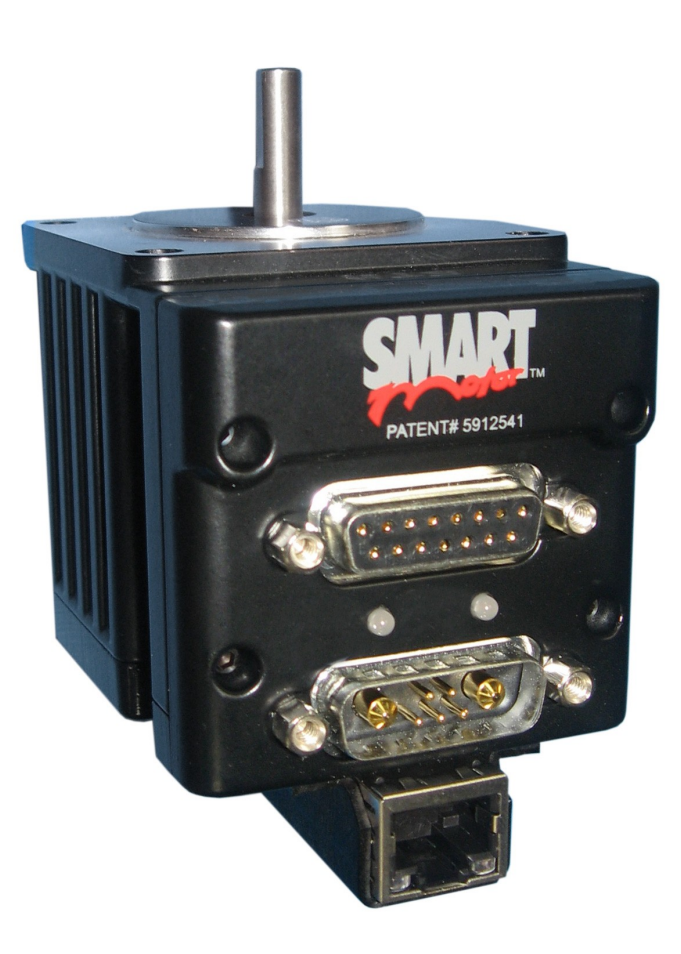

## Motion Control Products

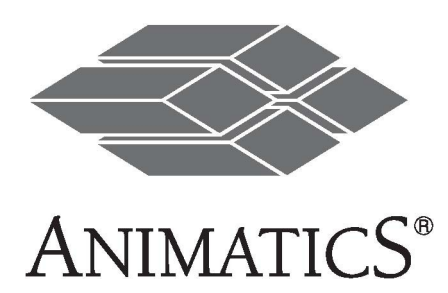

# About the Class4 Ethernet SmartMotor™

## **Smartmotor -ETH Overview**

The -ETH option provides an Ethernet/RS485 converter to transfer ASCII data to the Smartmotor. Ethernet is the most common LAN in use today for exchange of information, and it supports many protocols. The Ethernet SmartMotor™ operates at 10/100 Mbps and responds to all Animatics ASCII commands sent from an Ethernet host via the Ethernet/RS485 port. Ethernet Hubs and Switches may be needed to separate subnets and optimize communications.

Note: EthernetIP, ModbusTCP and PowerLink protocols are not supported by the Class4 -ETH SmartMotors.

#### **Features Include:**

- All SmartMotor commands are fully implemented via the Ethernet interface
- Standard TCP/IP to ASCII is provided via Ethernet port 10001
- Use of onboard I/O is available via Ethernet, the SmartMotor program, or the RS232 port
- Ability to run 1000 SmartMotor subroutines via Ethernet, the SmartMotor program, or the RS232 port
- Online diagnostics of the SmartMotor using SMI2 software via the Ethernet or the RS232 port
- Capable of Ethernet DHCP or Static IP addressing. SmartMotor RS232 addressing is determined by serial port daisy chain wiring.
- 250 micro second interrupt driven subroutine with the -PLSx firmware via PortG (F=64)

#### **Note: This option DOES NOT apply to all Models. Check with your distributor.**

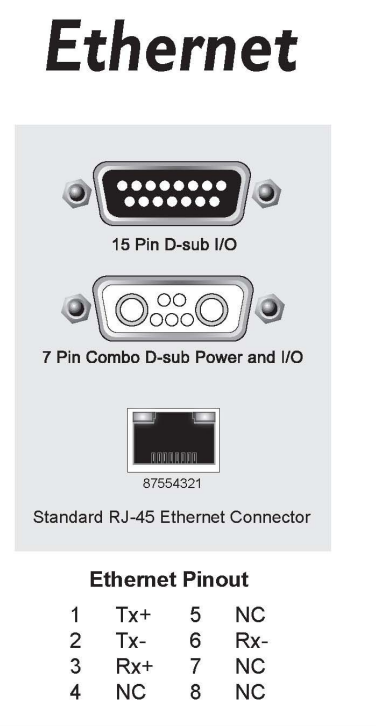

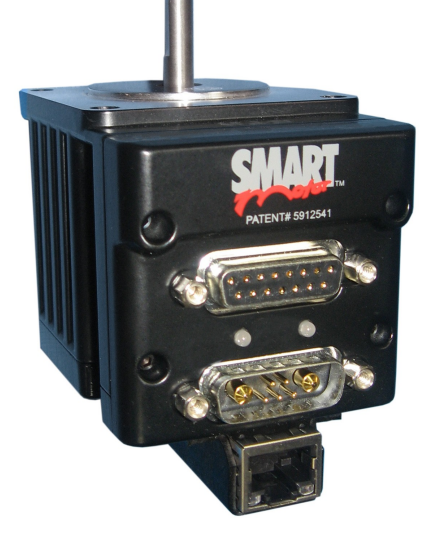

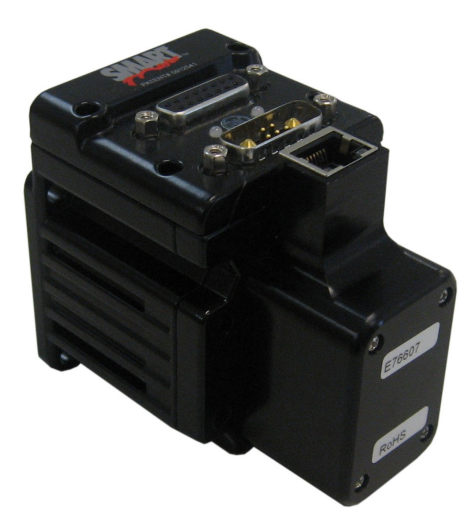

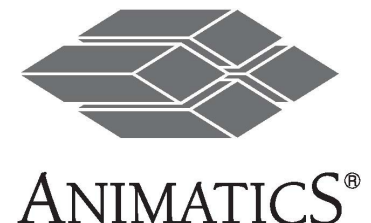

## Connections at a Glance

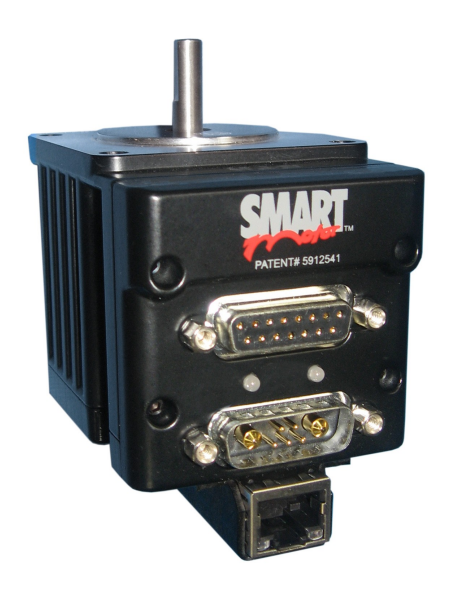

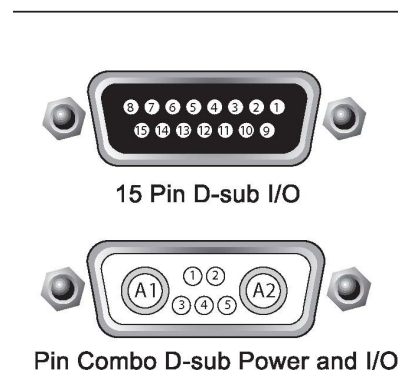

#### **7 Pin Combo D-Sub Power and I/O:**

- **A1** +20V to +48V DC
- **A2** Power Ground
- **1** Sync or I/O G
- $2 + 5V$  Out
- **3** RS232 Transmit
- **4** RS232 Receive
- **5** RS232 Ground

### **15 Pin D-Sub I/O:**

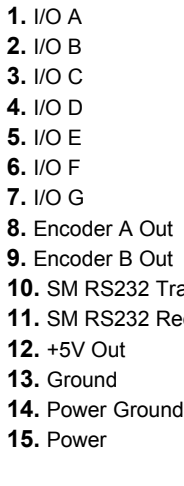

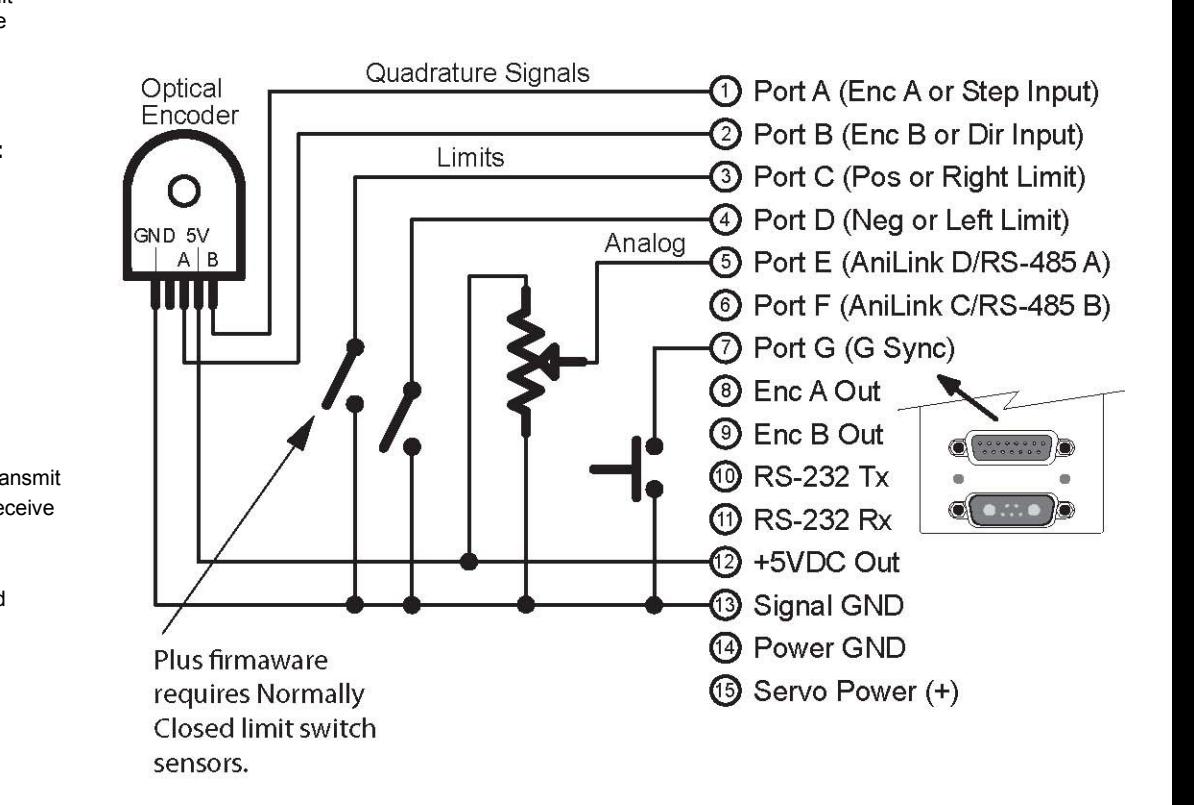

## Required Code and IP Addressing

## **Required Code**

The following code is required to be in the SmartMotor for operation of the Ethernet Gateway.

OCHN(RS4,1,N,19200,1,8,C) END

Note: If –PLS firmware is used and over travel limit switches are not connected, use the following. OCHN(RS4,1,N,19200,1,8,C)

UCI UDI ZS

END

## **IP Addressing**

The Ethernet SmartMotor will default to using Dynamic Host Control Protocol (DHCP). If a DHCP server is available, the SmartMotor will use the IP Address given to it by the host (server). If a Static IP is desired, the SMI2 software should be used to set the IP Address.

Note: Whether Static or Dynamic Addressing is used, the SMI2 software should be used for startup. The following image shows detection of the Ethernet SmartMotor using SMI2.

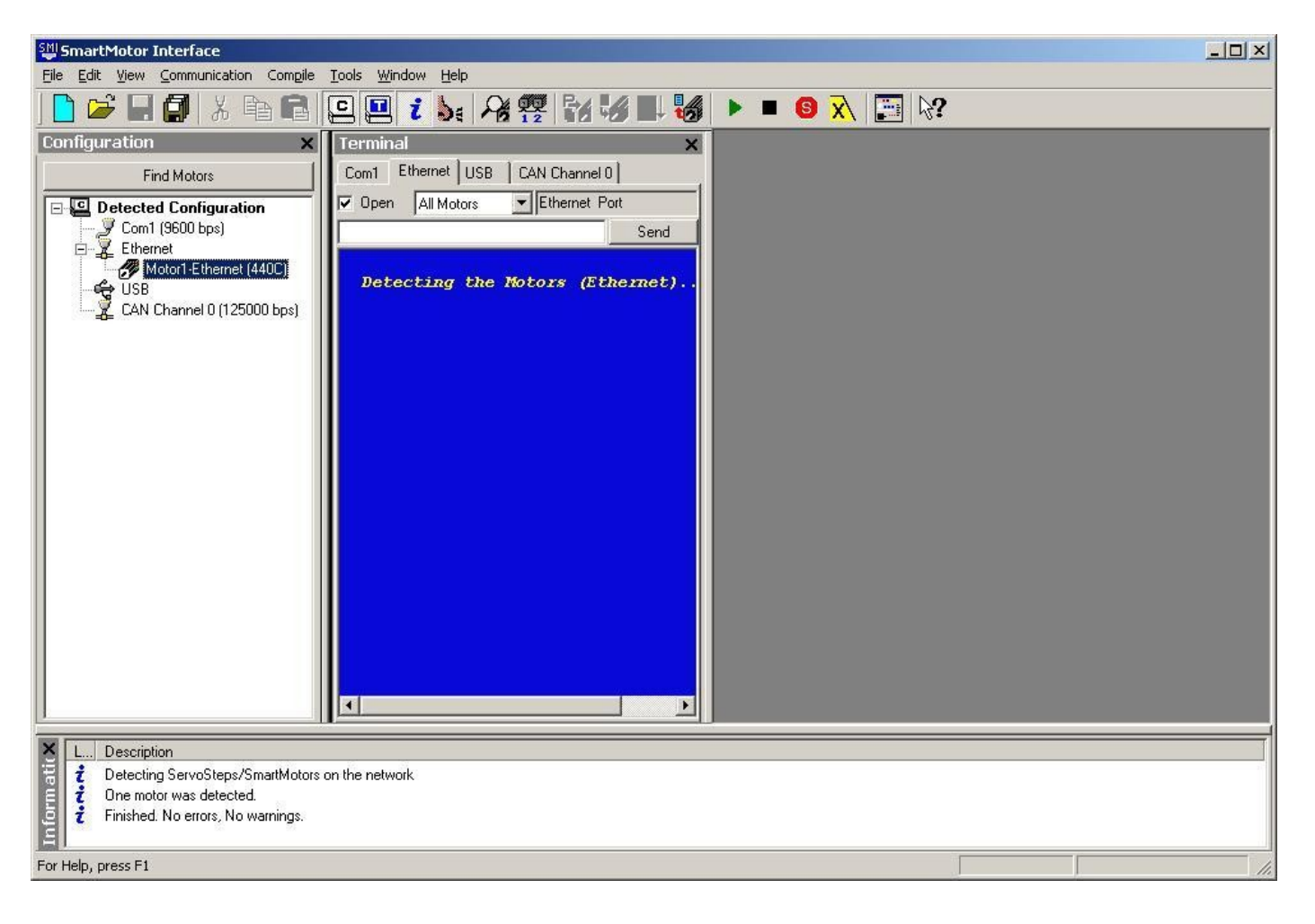

# Setting a Static/Dynamic IP Address

Using the SMI2 Software to change IP Addressing.

Right click the Ethernet label in the Configuration window. Select "Detect Network Motors".

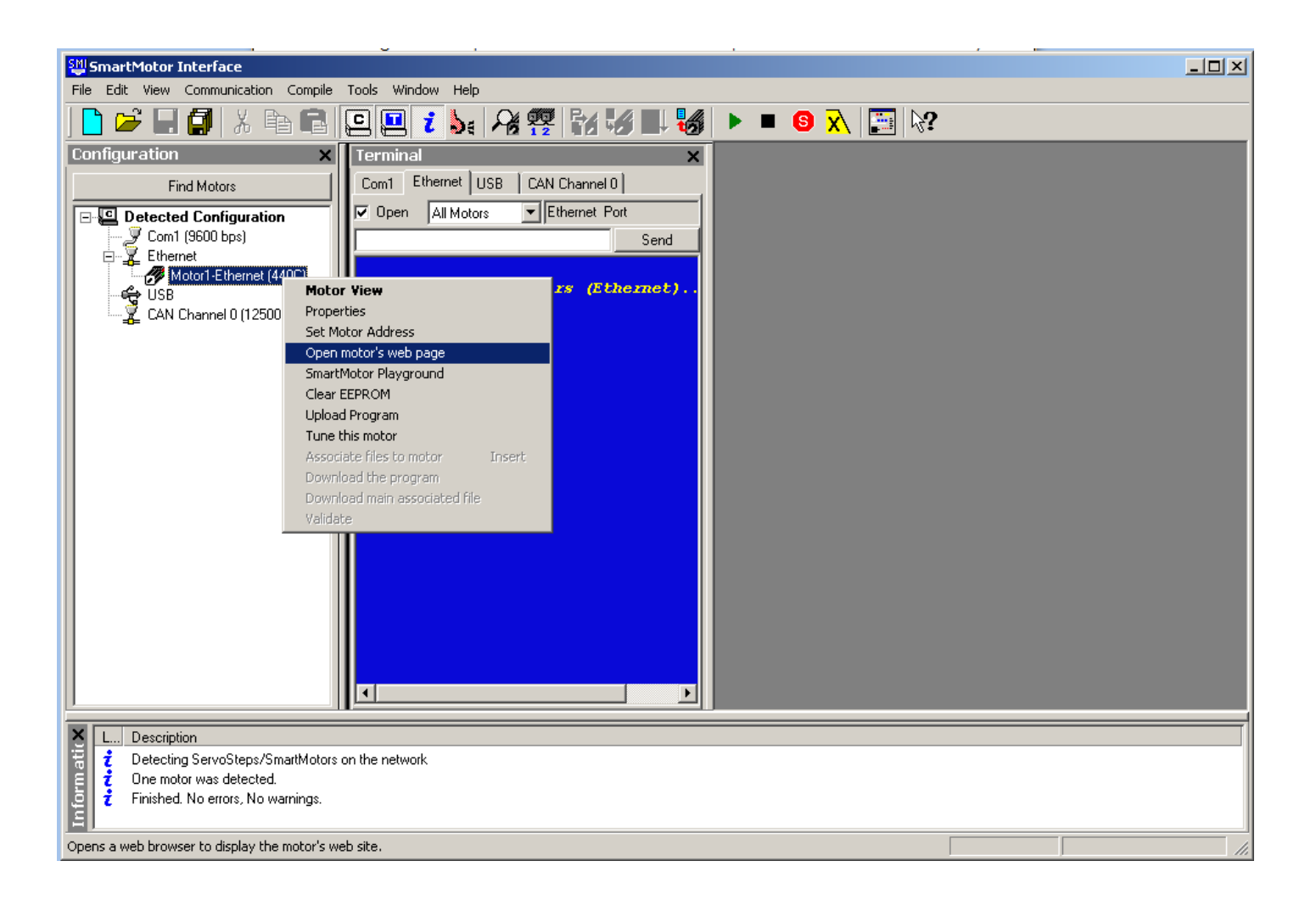

When a SmartMotor is detected, it will be listed below the Ethernet label. Right click on the label for a popup window with available options.

## **Configuration Using the Ethernet SmartMotor Web Browser**

The Ethernet SmartMotor IP Address is set using a web browser (your default browser will be used). The following pages show the steps to change between Static and Dynamic IP addressing.

# Setting a Static/Dynamic IP Address

Note: The address 192.168.0.156 is indicated in the lower left corner of the window. The address used in this networking example is Static. The submenu "Motor Control" is selected and offers 3 options. Network Settings will be selected for this example.

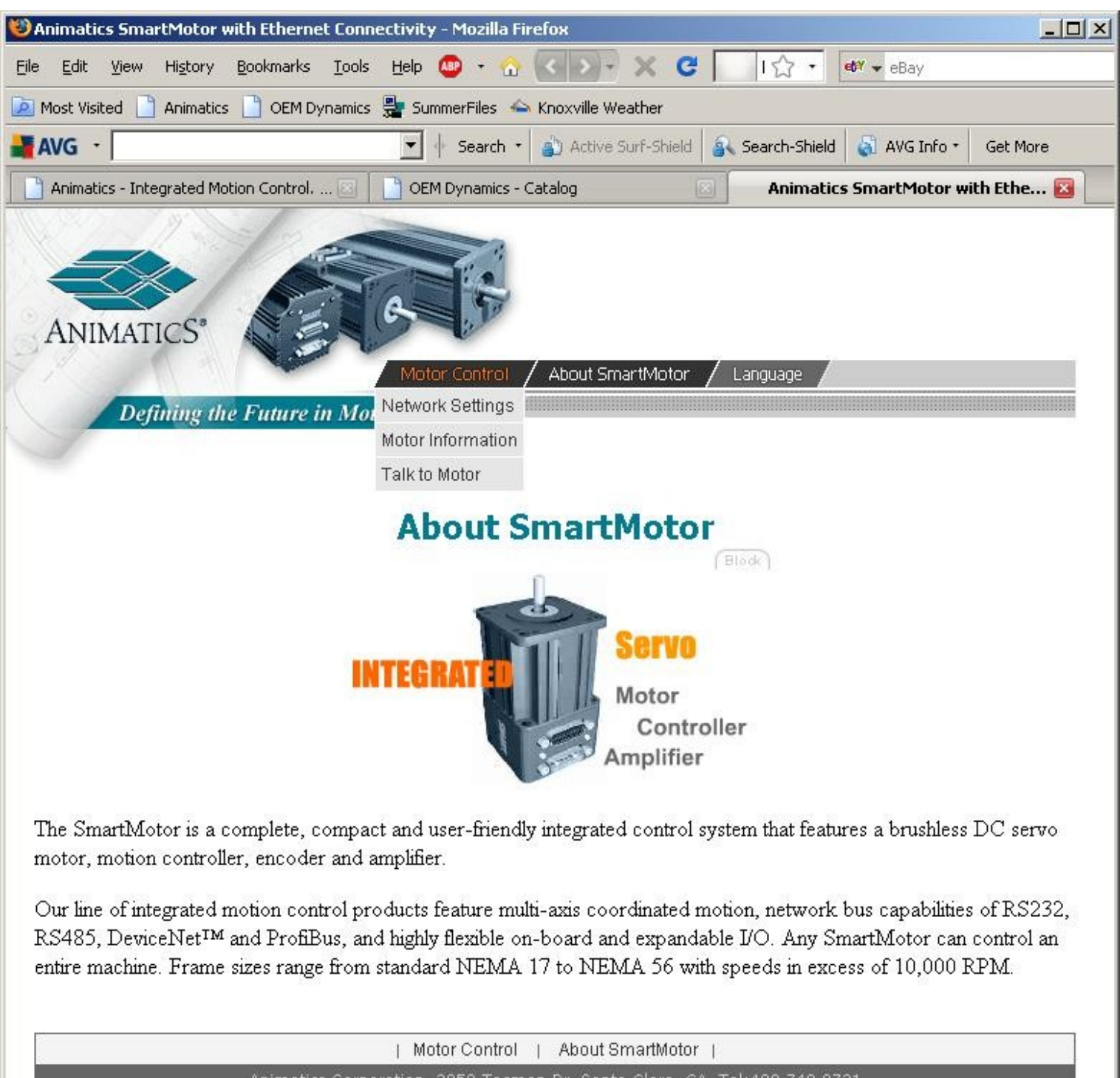

Animatics Corporation, 3050 Tasman Dr, Santa Clara, CA, Tel:408,748,8721 Copyright @ 2001-2004 All rights reserved.

# Setting a Static/Dynamic IP Address

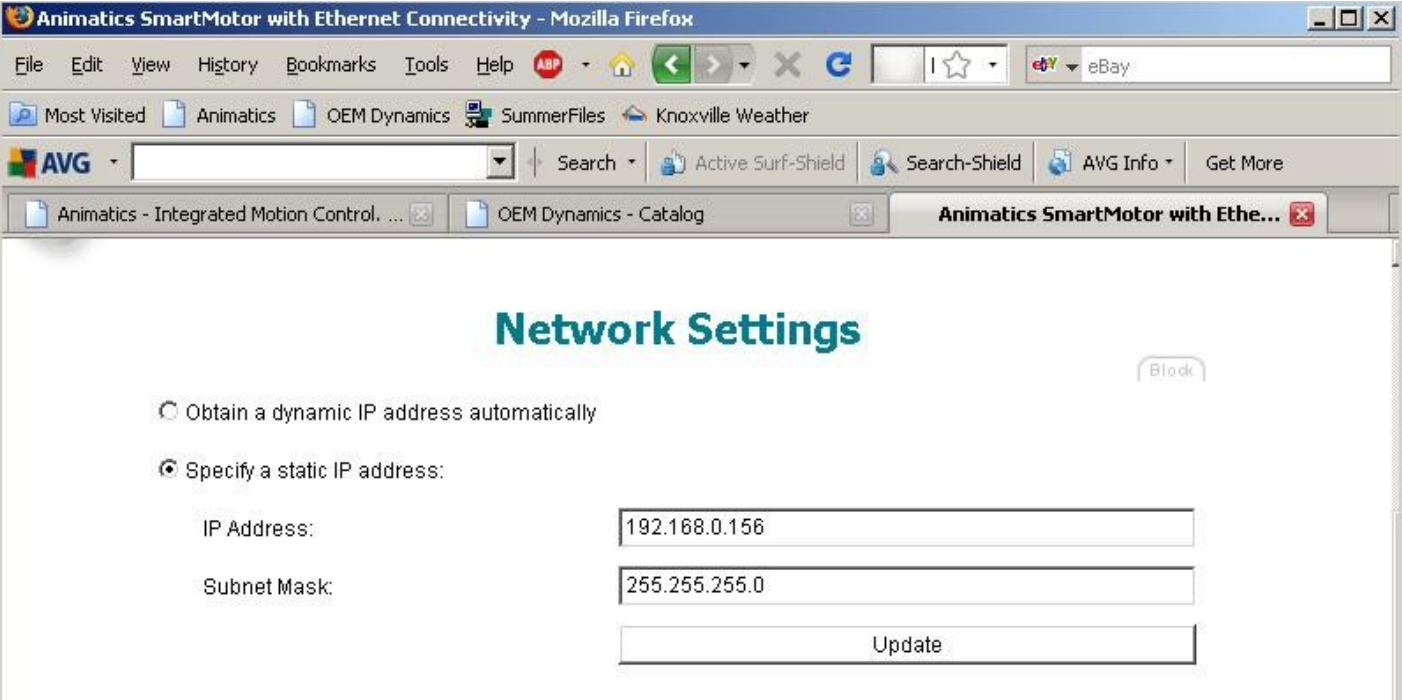

Note 1: This page contains a Java Applet. You may need to install a Java virtual machine (version 1.2 or later). You can download one from Sun's Java web site.

Note 2: If you change the IP address you must reload the browser with the new IP address. Note 3: Click here for an explanation about IP address and subnet mask.

## Dynamic IP address setting

It is recommended that you select the option "Obtain a dynamic IP address automatically", when you want to connect the motor to a network with a server, because the DHCP server makes sure that the motor and the computers are on the same subnet. In this case, the motor tries to find a server on power up. If a DHCP server is found, the motor gets an IP address from the server. Otherwise, if a DHCP server is not found on the network, the motor uses a procedure called "Auto-IP" to select an IP address from the range: 169.254.0.1 .. 169.254.255.1.

Even after an IP address has been assigned using Auto-IP, the motor keeps looking for a DHCP server, getting a new IP address from the DHCP server when one is found.

## **Using a Static IP address**

If you select the option "Specify a static IP address:", and enter an IP address, you need to make sure that:

- The motor's IP address is in the same subnet of the computers on the network (usually this means that the first 3 numbers of the motor and computer IP addresses are the same), and
- No other device on the network is using that IP address.

| Motor Control | About SmartMotor |

Copyright @ 2001-2004 All rights reserved.

# Preferred Cabling for Setting up a New Class4–ETH Motor.

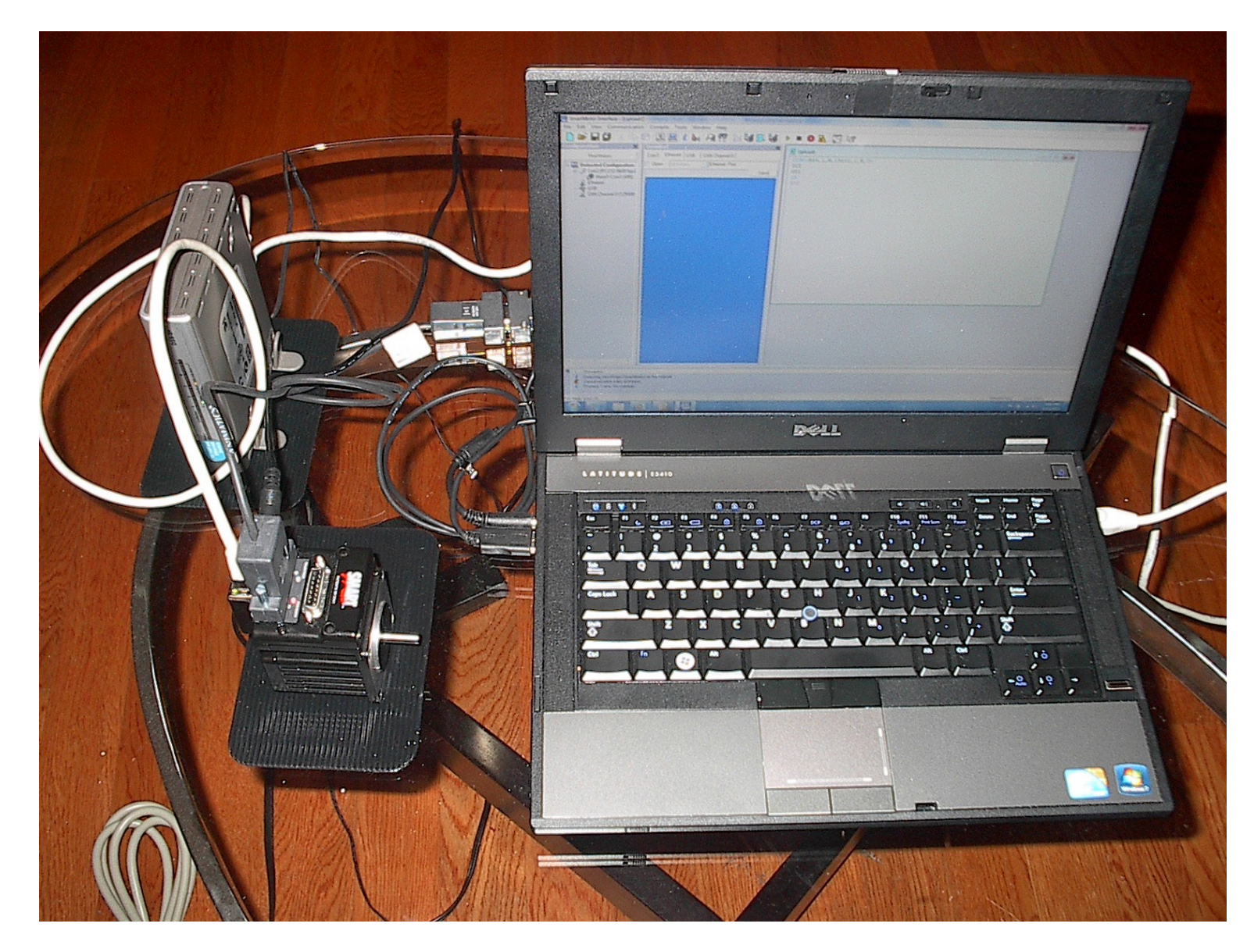

A 5 Port Ethernet Hub, 2 Ethernet cables, a Laptop with both Ethernet and RS232 ports, and a powered SM2316D–ETH motor is shown. It is recommended to have an RS232 connection. The RS232 is useful for setting up and addressing a motor for the first time and for troubleshooting. Note: You can monitor the SmartMotor via RS232 while your Ethernet Host controls the motor's operation and I/O.

# Troubleshooting… why can't I connect?.

- 1. Windows Firewall can block access to the SmartMotor. Change the firewall settings and try again.
- 2. The SmartMotor must have the OCHN(RS4,1,N,19200,1,8,C) command for communications with the built in Ethernet/RS485 converter.
- 3. EthernetIP, PROFINET, ModbusTCP and PowerLink protocols are not supported by the Class4 -ETH SmartMotors